# Microsoft Teams for Education ではじめる 学校行事のオンライン配信 マニュアル

# ④ 文化祭編

## 複数の持ち運び用 PC を切り替えながら配信

このマニュアルでは 2 台以上の持ち 運び用パソコンでカメラを切り替えな がら、複数のシーンをオンライン配信す る方法を解説 します。文化祭や運動 会 ・体育祭 、オープンキャンパス、学 祭 、美術展などの学校行事を配信し たい場合にお読みください。

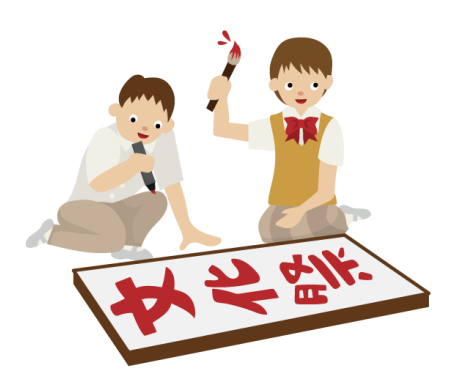

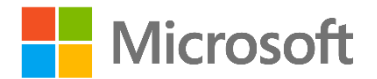

## <span id="page-1-0"></span>はじめに

Microsoft Teams for Education(以下、Teams)は、教育現場向けの UI と 様々な機能を備えた特別なソリューションです。このマニュアルでは、校内での文化祭 の場面を想定して、2 台以上の配信パソコンとカメラを使って、Teams のライブイベ ントを配信する方法について解説します。この方法は、体育祭やオープンキャンパスなど の配信にも応用できます。

本書以外にも、計 4 つの配信マニュアルを用意しています。行事や手持ちの機材に 合わせてご参照ください。

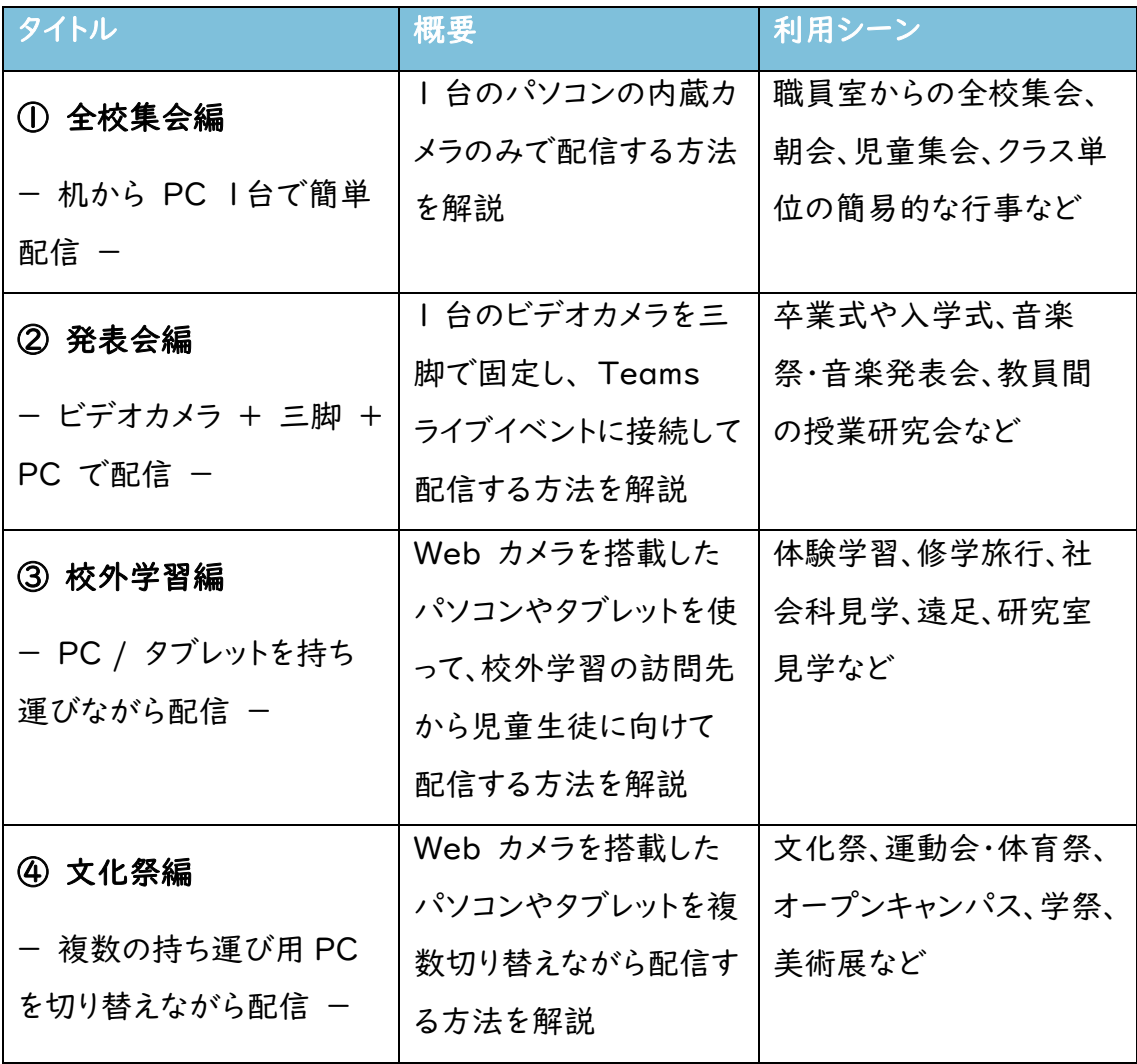

## Teams ライブイベント と Teams 会議

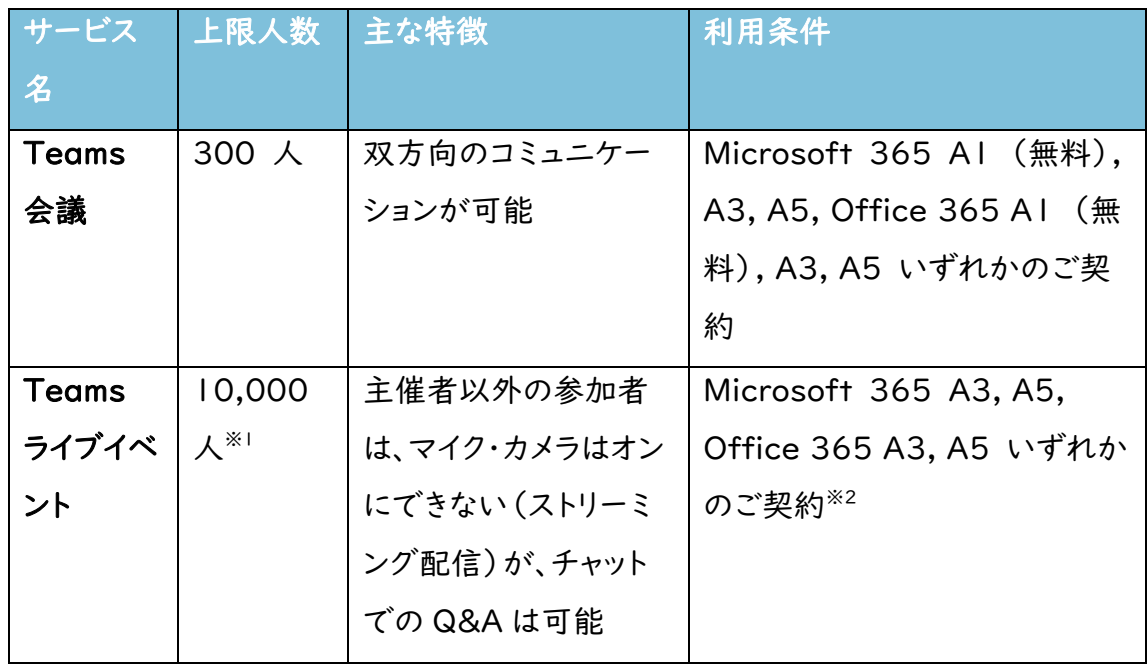

※1 2021年6月30日まで、一時的に Teams ライブイベントの上限人数を 20,000 人に増員しております。

※2 A1 ライセンスではご利用いただけませんのでご注意ください。

### 目次

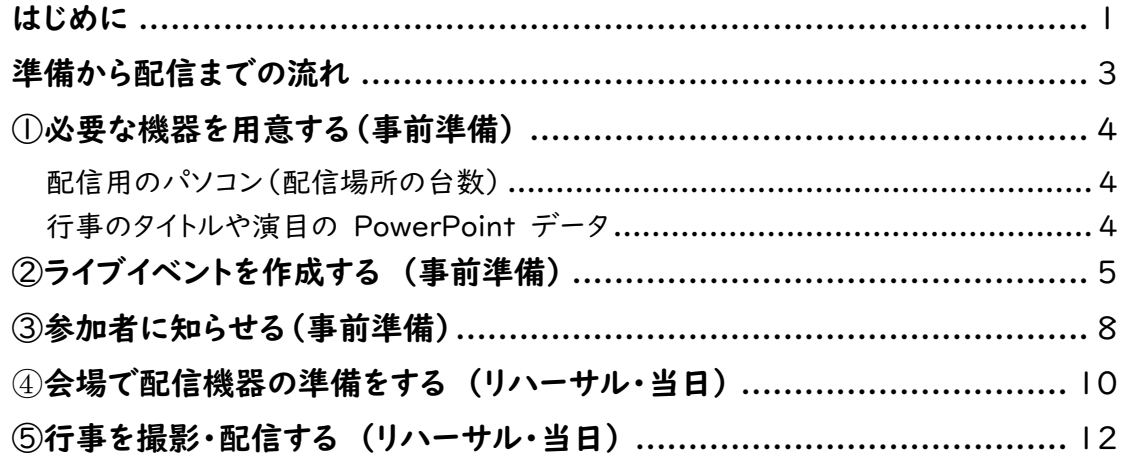

## <span id="page-3-0"></span>準備から配信までの流れ

#### ①必要な機器を用意する

行事を行う会場とレイアウトが決定したら、オ ンライン配信に必要な機材の準備を始めましょ う。学校にあるパソコンが配信に必要な条件を 満たしているかを確認して、用意をします。

#### ②ライブイベントを作成する (事前準備)

行事の日程が確定したら、オンライン配信の 予約をしましょう。Teams がオンライン配信でき るライセンスかどうかや、誰でも視聴できるかと いった設定もあらかじめ確認しておきます。

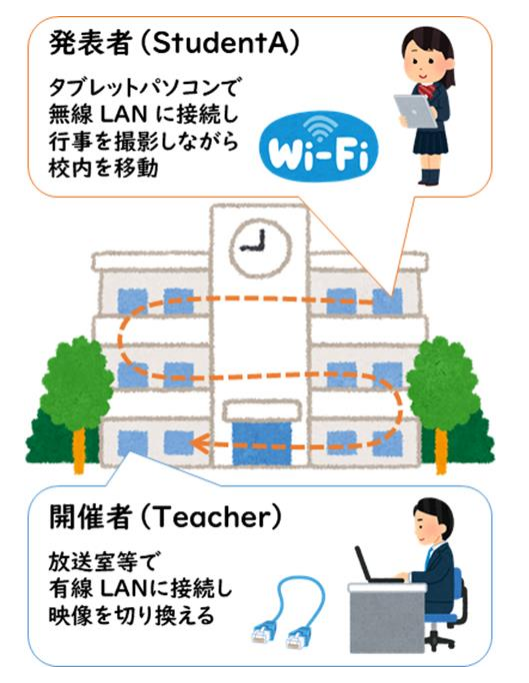

#### ③参加者に知らせる(事前準備)

オンライン配信が正しく行える目処が立ったら、視聴するために必要な情報を、児童 生徒や保護者、関係者に知らせましょう。

#### ④会場で配信機器の準備をする (リハーサル・当日)

リハーサルや行事当日に、会場で配信機器を設置しましょう。開催者のパソコンは放 送室などに設置し、発表者はタブレットパソコンで校内を移動しながら配信をします。リ ハーサルで、音声が明瞭ではないなどの問題があった場合は、本番前に機器の追加 購入も検討します。

#### ⑤行事を撮影・配信する (リハーサル・当日)

①~④の準備をし、Teams で配信します。開催者は Teams 上での配信開始と終 了の操作や画面の切り替えを担当し、発表者は校内を移動しながら Teams で行事 を配信します。

## <span id="page-4-0"></span>①必要な機器を用意する(事前準備)

必要な機器は、Teams をインストールしたノートパソコンもしく はタブレットパソコンです。

#### <span id="page-4-1"></span>配信用のパソコン(配信場所の台数)

Microsoft Teams ライブイベントを配信するには、配信用の パソコンと、その上で動作する Teams デスクトップアプリとライブ イベントに対応した Microsoft 365 のライセンスが必要です。

また、インターネットに接続できるネットワーク回線も必要です。 本番の前にテスト配信を実施し、正しく配信できるかどうか、校外 ネットワークから配信を視聴できるかどうかを確認しましょう。

このシナリオでは、校内の複数の場所からの配信を想定してい ます。以下の仕様を満たす配信用パソコンを、配信場所の数だけ 用意しましょう。本書では、オンライン配信をコントロールするパソコ ン(開催者)と、校内を移動しながら配信するパソコン(発表者)の 2 台を用意しています。

#### 配信用パソコンに必要な条件

- ・ Core i5-7400 以上、メモリー 4GB 以上の Windows 10 もしくは Windows 8.1 搭載パソコン
- ・ Teams デスクトップアプリ <https://teams.microsoft.com/downloads>
- ・ Microsoft 365 E1, E3, E5, A3, A5 ライセンスもしくは Microsoft Stream ライセンスのいずれか
- ・ 上りと下り両方で、2Mbps 以上の帯域を確保できるインタ ーネット回線(配信コントロールするパソコンは有線 LAN、校 内を移動しながら配信するパソコンは無線 LAN が望まし い)

#### <span id="page-4-2"></span>行事のタイトルや演目の PowerPoint データ

機器以外にも、行事のタイトルや式次第などのデータを用意し ておけば、配信時に適宜表示することもできます。本書では

メモ

体育館や視聴覚室の演目を撮 影する場合は、デジタルビデオカ メラも組み合わせて使うと良い でしょう。デジタルビデオカメラを 使った配信環境については、「固 定カメラ撮影編」のマニュアル で必要な機器や接続方法を確 認してください。

校内を配信するパソコンは、イン ターネット回線への接続に無線 LAN を使用します。あらかじめ 校内の無線 LAN 接続状況を 確認しておきましょう。

PowerPoint で用意したタイトルを、カメラの映像と切り替えて表 ノ メモ 示する方法についても紹介します。

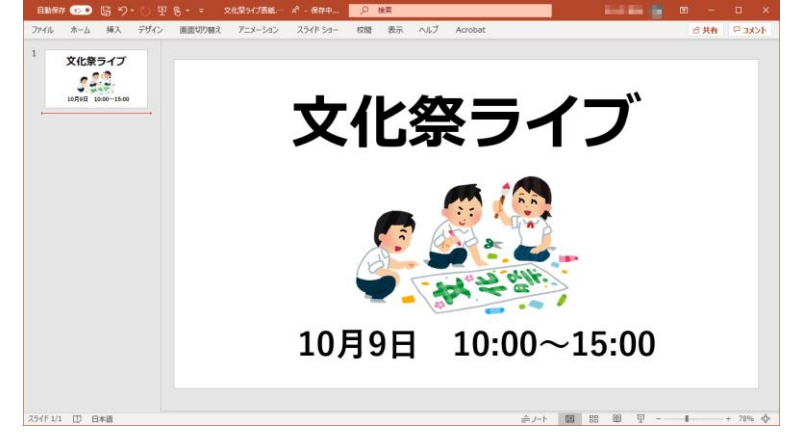

図 1. 行事のタイトルを表示する PowerPoint データ

## <span id="page-5-0"></span>②ライブイベントを作成する (事前準備)

Teams でオンライン配信することを「ライブイベント」と呼びま す。ライブイベントは Teams の[予定表]から作成します。

#### 1.[予定表]を開く

Teams デスクトップアプリを起動し、メニューより[予定表]をク リックします(図 2)。

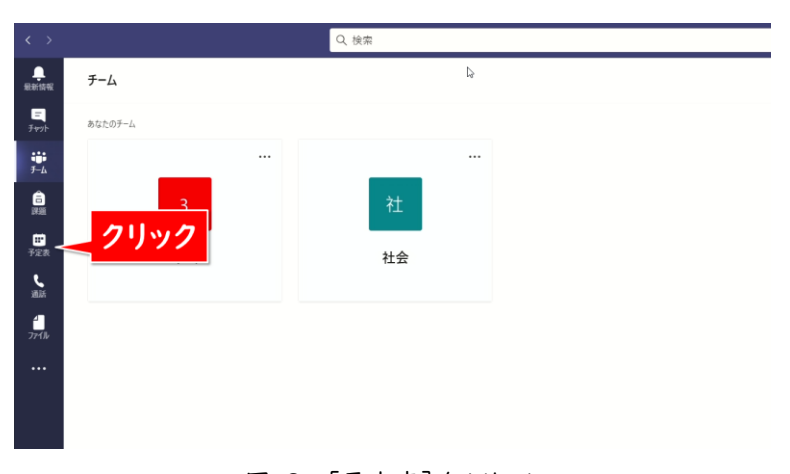

[ライブ イベント]を選択してエ ラー画面が表示された場合に は、ライブを配信できるための条 件のライセンスが割り当てられて いません。学校の Microsoft 365 のシステム管理者に連絡 してライセンスを割り当ててもら ってください。

ライブイベントは一度でも配信す ると、同じ URL リンクが使えな くなります。リハーサルでテスト 配信をしたい場合は、テスト専用 のライブイベントを別途作成しま しょう。

[+新しい会議]>[ライブ イベント]を選択して(図 3)作成画 → メモ 面が表示されれば、ライブイベントを開催できます。

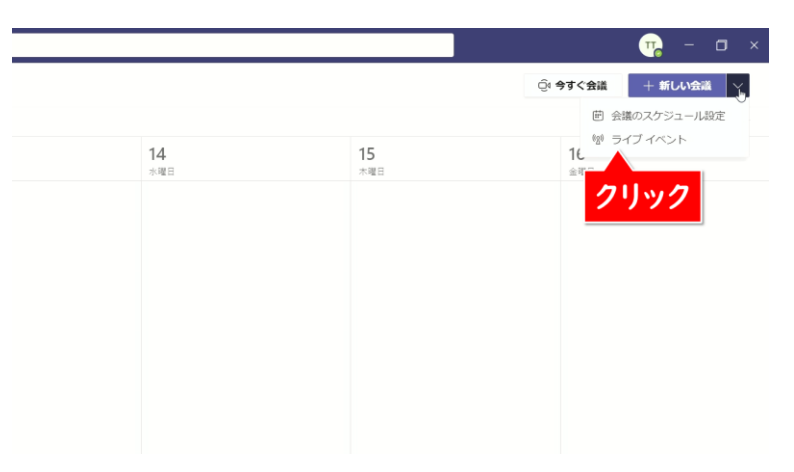

図 3. [ライブ イベント]を選択

#### 2.新しいライブイベントを設定する

ライブイベント作成画面で[タイトル]と[開始][終了]の日時を 入力します(図 4)。ここで入力した[タイトル]は参加者が視聴す る際のタイトルとして表示されます。[開催者]に自分のユーザー が表示されていることを確認してください。

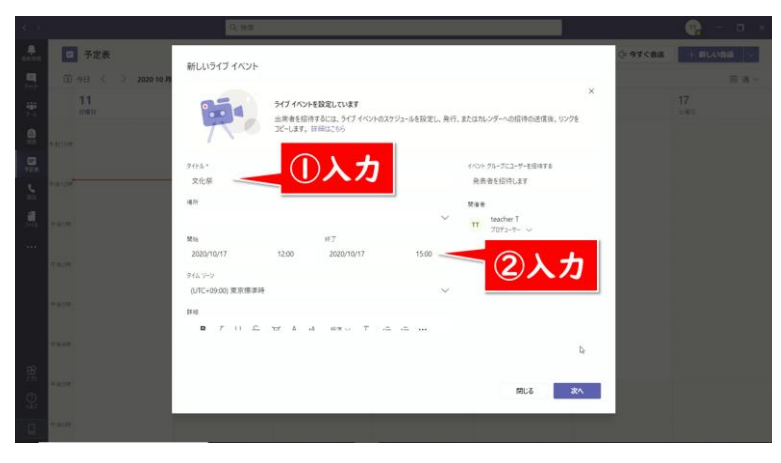

図 4. [タイトル]と[開始][終了]の日時を入力

Teams では、ライブイベントの配信開始から終了までのすべて をコントロールできるユーザーを[開催者]と、開催者が画面を切 り替えることでライブイベント中に自分の映像を配信できる[発表 者]の 2 種類の参加方法があります。

開催日時を設定しても、「⑤行 事を撮影・配信する」の配信作 業を行わない限り、自動的に配 信は開始しません。

図 4 でライブイベントに参加で きる人を制限できます。

#### [ユーザーとグループ]

学内の特定の人だけが参加で きます。アクセスを許可するユー ザー(名前またはアカウント)ま たはグループ名を選択する必要 があります。

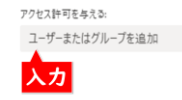

[組織全体] 学内の人であれば誰でも参加 できます。

[パブリック] 学内外の誰でも、リンクを知って いる人が参加できます。

今回は、開催者に加えて、もうⅠ台のパソコンでも配信をする ノ メモ ため、発表者を追加します。[イベントグループにユーザーを招待 する]に発表者として追加したい Teams のユーザー名を入力し て選択します(図 5)。すべて設定し終えたら、[次へ]をクリックし ます。

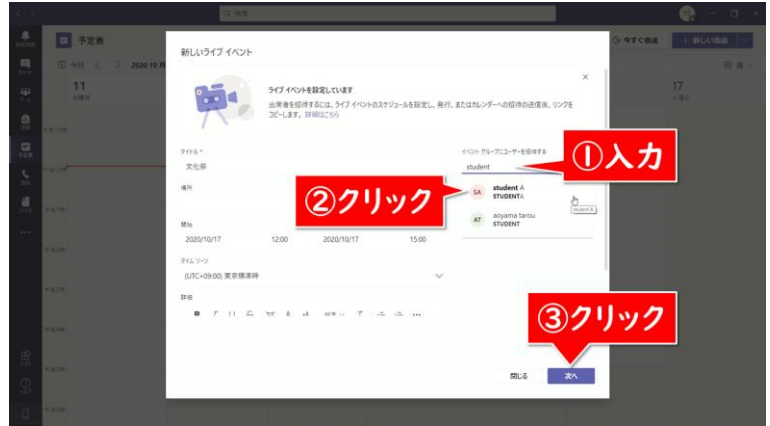

図 5. [タイトル]と[開始][終了]の日時を入力

ライブイベントのアクセス許可で、[パブリック]を選択します。後 日、ライブイベントの録画を参加者が見られるようにするには、「出 席者がレコーディングを利用できる]にチェックを付けましょう。当 日の配信のみで、録画は公開しない場合には「出席者がレコーデ ィングを利用できる]のチェックを外します。すべて設定が完了した ら[スケジュール]をクリックします(図 6)。

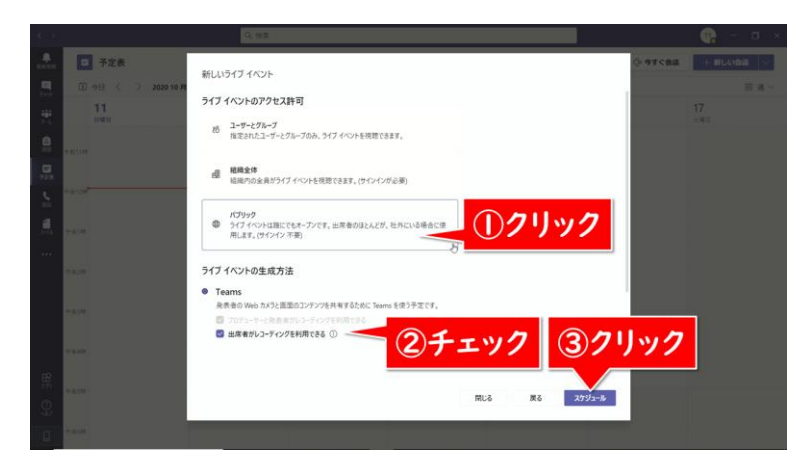

図 6. [パブリック]を選択

これでライブイベントの予定が作成できました。

パブリックが選択できない場合 は、学校の Microsoft 365 の システム管理者がライブイベント の設定を確認してください。

まず、Microsoft Teams 管理 センターにアクセスします [https://admin.teams.micro](https://admin.teams.microsoft.com/) [soft.com/](https://admin.teams.microsoft.com/)

「ライブイベントポリシー」から [ポリシー管理]のグローバル [組織全体の規定値]をクリック し、[ライブ イベントのポリシー / Global]の画面で[スケジュ ールされたライブイベントに参加 できるユーザー]を[組織内のす べてのユーザー]から[全員]に 設定します。

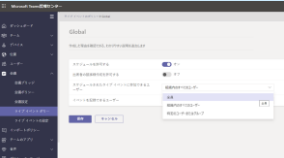

保存を押して、しばらく(最大 24 時間)するとパブリックが有 効になります。

## <span id="page-8-0"></span>③参加者に知らせる(事前準備) ノメモ

#### 1.ライブイベントの URL をコピーする

予定表の画面で、「②ライブイベントを作成する」で作成したラ イブイベントの予定をダブルクリックし、以下の画面で[出席者のリ ンクを取得する]をクリックします(図 7)。

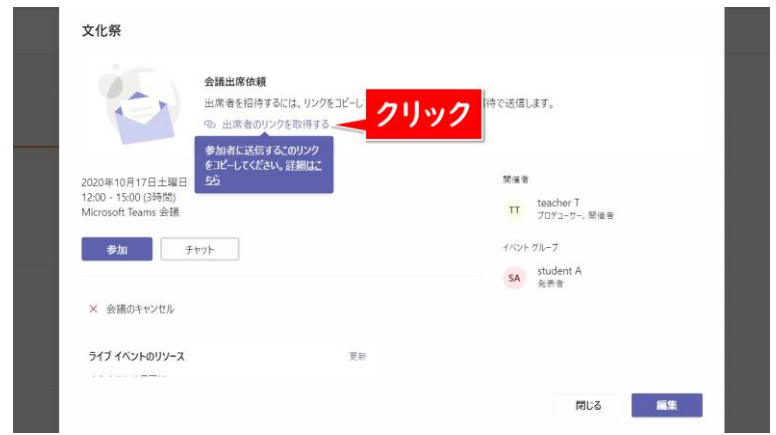

図 7. 「出席者のリンクを取得する]をクリック

「クリップボードにコピーされました」というメッセージが表示さ れたら、Word などに貼り付けて、URL を保存しておきましょう。 以下のような URL の文字列がコピーされます。

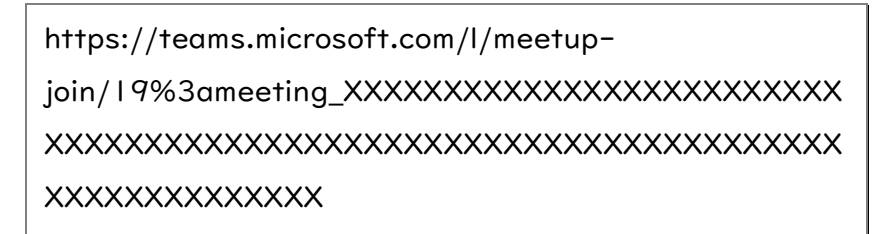

#### 2.参加者へのお知らせを用意する

この URL を、生徒や保護者に視聴方法と共に連絡すること で、ライブイベントに参加できるようになります。参加者は Microsoft 365 のライセンスは不要で、URL リンクを知ってい れば誰も参加できます。具体的には、以下のような内容をお知らせ しましょう。

Teams の配信 URL は、手入 力するには長く複雑です。実際 に生徒や保護者に連絡する際 は、短縮 URL や QR コードを お知らせ文書に記載し、アクセス しやすくする工夫をしましょう。

#### 短縮 URL サービスの例 <https://bitly.com/>

[Shorten your link]に Teams ライブイベントの URL を貼り付けて[Shorten]をクリ ックすると、短縮された URL が 下に生成されます。

QR コード作成サービスの例 <https://m.qrqrq.com/> [URL を入力(必須)]に Teams ライブイベントの URL を貼り付けて[作成]をクリックす ると QR コードが生成されま す。[ダウンロード]をクリックして QR コードの画像ファイルをダウ ンロードします。

開催時間になりましたら、パソコン・スマートフォン・タブレットの | | ノ メモ Web ブラウザーから以下の URL にアクセスしてください。

https://teams.microsoft.com/l/meetupjoin/19%3ameeting\_XXXXXXXXXXXXXXXXXXXXXXXXX XXXXXXXXXXXXXXXXXXXXXXXXXXXXXXXXXXXXXXXX XXXXXXXXXXXXXX

#### ・パソコンの場合

Windows 10・Windows 8.1・Mac OS X 10.11 以降の環境 で、Web ブラウザー(IE11 以外)が必要です。 1.Web ブラウザーで上記の URL にアクセスし、[代わりに Web で視聴する]をクリック

2.[匿名で参加]をクリック

#### ・スマートフォンやタブレットの場合

Android 8 以降もしくは iOS 13 以降を搭載した、Android スマ ートフォンや iPhone/iPad の環境に、Teams アプリのインストー ルが必要です。

1.Web ブラウザーで上記の URL にアクセスし、Teams アプリが インストールされていない場合は[Teams アプリを取得する]のア プリストアボタンをクリックしてインストール(無料)

2.アプリをインストールしたら、改めて URL にアクセスして、[開始 する]をクリック

おすすめは、上記の情報を学校 Web サイトに掲載してお知らせ する方法です。事前に学校だよりや学校メールで、学校の Web サ イトを参照するように案内しておきましょう。この方法なら、Web サ イトのリンクから簡単に視聴ができ、万が一 URL の誤りがあって も修正が容易です。

また、参加者が本番前に視聴に慣れる機会を設けるために、リ ハーサルもお試しとしてオンライン配信するのもよいでしょう。

## <span id="page-10-0"></span>4会場で配信機器の準備をする ダメモ

## (リハーサル・当日)

ここでは文化祭会場となる校内を例に、配信機器の配置につい て説明します(図 8)。

開催者(ユーザー名:Teacher)のパソコンは、配信画面の切り 替えと校内を撮影する発表者への指示出しに専念するため、放送 室などに固定で設置しましょう。安定した配信のため、インターネッ ト回線への接続には有線 LAN を使用します。

発表者(ユーザー名:StudentA)のパソコンは、校内を行事の プログラムに従って撮影・配信して回ります。校内を移動しながら 配信するため、インターネット回線への接続には無線 LAN を使 用します。

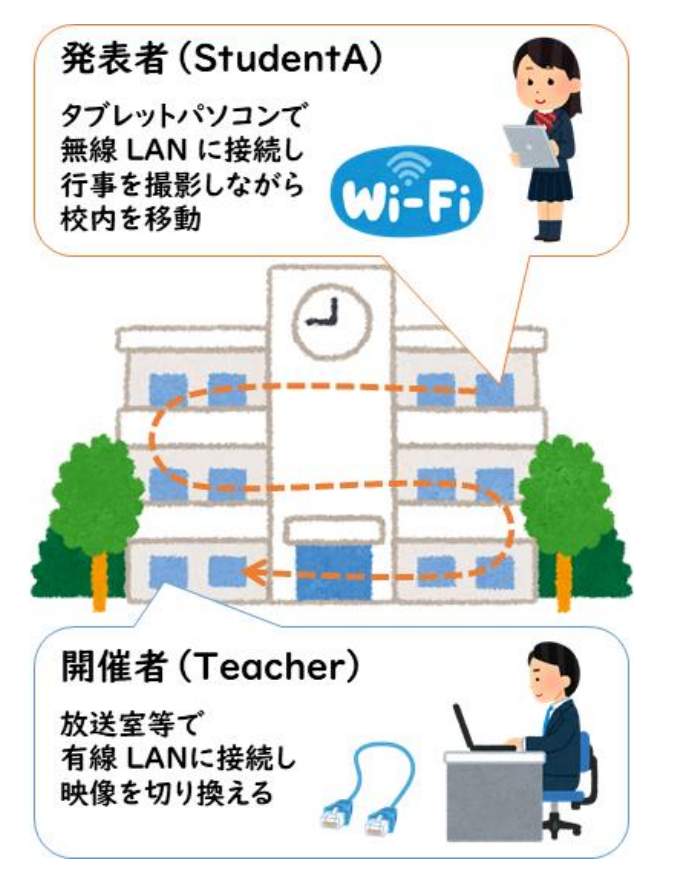

図 8. 会場後方中央から撮影する場合

校内や体育館で行われる運動 会・体育祭、オープンキャンパス、 学祭、美術展なども同様です。 ただし、校庭など屋外で行われ る行事を配信したい場合は、無 線 LAN が使えません。屋外用 の有線 LAN ケーブルを取り回 すなど、インターネット回線を確 保してください。

気をつける点は、校内を移動しながら配信するパソコンのバッテ | ♪ メモ リーの残量と無線 LAN の接続状態です。

バッテリー残量が少なくなると、パソコンの処理速度が落ち、安 定した配信ができなくなるおそれがあります。画面右下のバッテリ ーのアイコン(図 9)の状態を常にチェックし、配信の休憩時間を 設けてこまめに充電したり、予備機を用意するなど、行事の終了ま でバッテリーを切らさないよう工夫をしましょう。

また、無線 LAN の接続状態が悪くなると、配信が途切れたり、 画面が荒れたりします。事前に校内の無線 LAN の接続状況を 把握すると共に、画面右下の無線 LAN のアイコン(図 9)の線 が 3~2 本表示されていることを確認しながら配信しましょう。

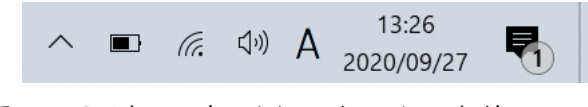

図 9. 画面右下に表示されるバッテリーと無線 LAN のアイ コン

## <span id="page-12-0"></span>⑤行事を撮影・配信する イメモ

## (リハーサル・当日)

①~④の準備が整ったら、予定した時刻に配信を開始しましょ う。リハーサルでも行事当日でも配信方法自体は同じです。

#### 1.ライブイベントを開く(開催者・発表者)

まず、Teams の[予定表]から、「②ライブイベントを作成する」 で作成したライブイベントの予定をダブルクリックします(図 10)。

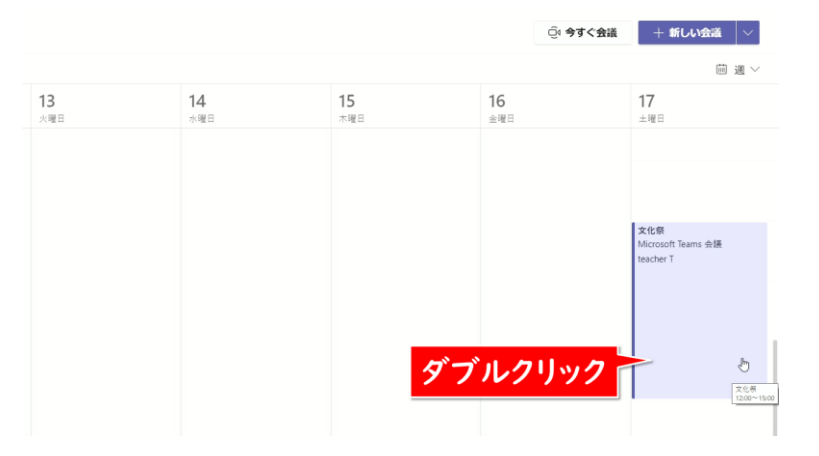

図 10. ライブイベントの予定を開く

下記の画面に「あなたは開催者です。」と表示されていることを 必ず確認してください。開催者でないユーザーで開くと、配信の画 面が開きません。[参加]をクリックします(図 11)。

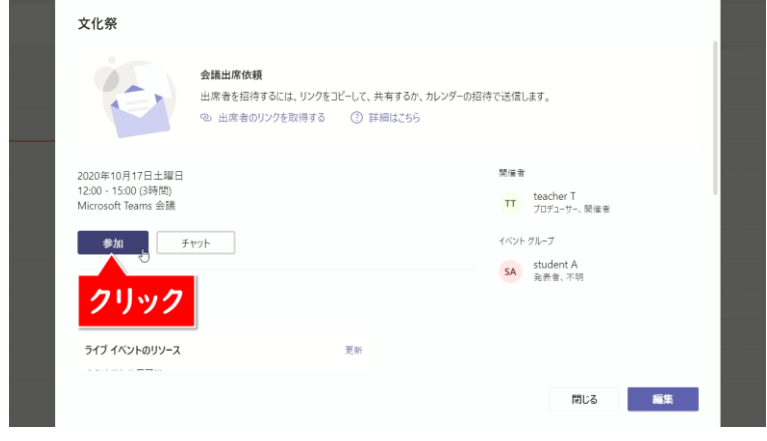

図 11. [参加]をクリック

## 2. テスト通話を開始する(開催者・発表者) メモ

下記のような画面が表示されます。まず、最初に歯車のマークの [カスタムセットアップ]をクリックします(図 12)。

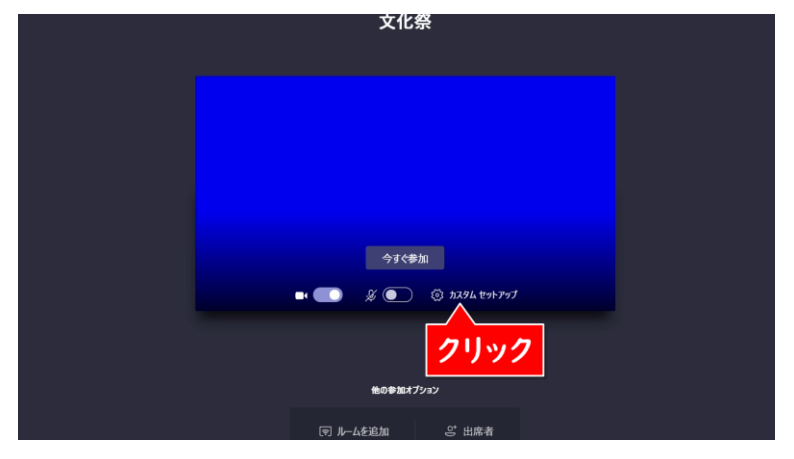

図 12. [カスタムセットアップ]をクリック

[スピーカー]と[マイク]と[カメラ]にはパソコンに内蔵されて いるものを設定します。もしも、外部のヘッドホンやマイクを接続し て利用する場合は、そちらを選択してください。[マイク]と[カメラ] が接続した機器の名前になっていることを確認したら、[テスト通 話を開始]をクリックします(図 13)。

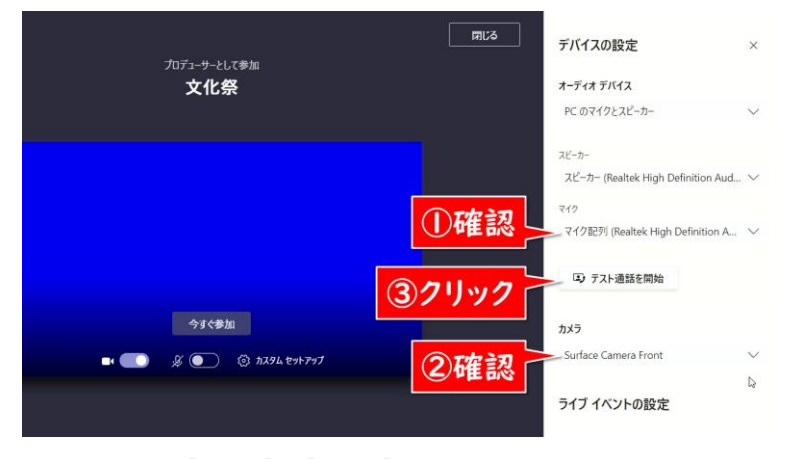

図 13. [マイク]と[カメラ]を確認し、テスト通話を開始する

[デバイスの設定]に表示される 名称は、パソコンや接続している 機器によって異なります。実際に 配信を行うパソコンでテスト配 信を行い、意図通りに映像と音 声が配信される設定を確認して おきましょう。

カメラからの音声ではなく、別途 ミキサーからの音声を配信に使 いたい場合は、ミキサーをパソコ ンと接続し、[マイク]にその名称 を設定してください。

テストの音声メッセージが流れますので、カメラのマイクに向かっ プメモ て10秒間話してください。「ピーン」と鳴ったら録音した音声がリピ ートされますので、正しくマイクが音を拾えているか確認してくださ い。音声メッセージの後に[切断]をクリックします(図 14)。

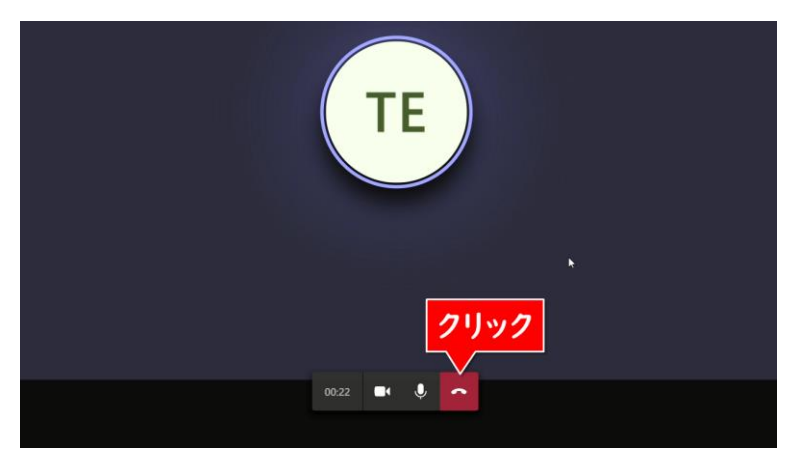

図 14. テスト通話を行う

マイク・スピーカー・カメラ・ネットワークにすべて緑色のチェック マークがされていれば、正常にライブイベントを配信できます。[閉 じる]をクリックしてください(図 15)。

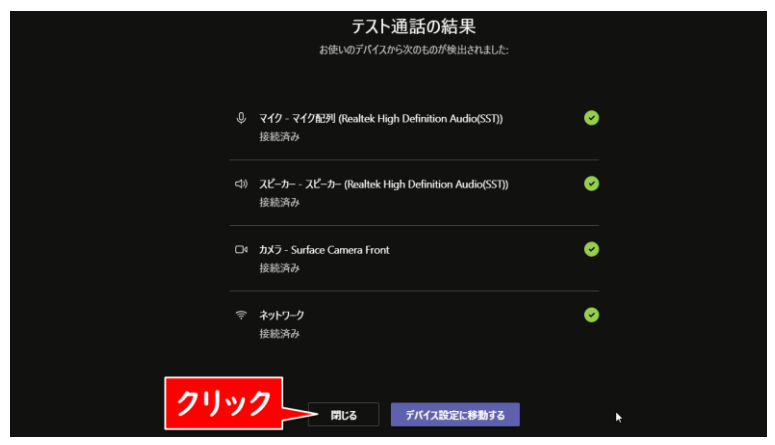

図 15. テスト通話の結果を確認する

## 3.開催者のパソコンからライブイベントに参加する → ノ メモ

まず、開催者のパソコンから、[カメラ]と[マイク]をオンにして、 [今すぐ参加]をクリックします(図 16)。

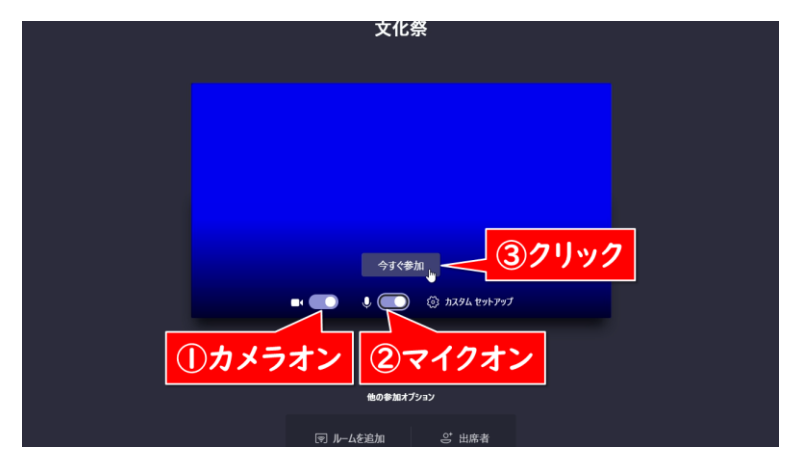

図 16. [今すぐ参加]をクリック

ライブイベントの配信画面が表示されます。この時点ではまだ配 信は開始していません。左側の[キュー]には次に配信する映像、 右側の[ライブイベント]には現在配信されている映像が表示され ます(図 17)。

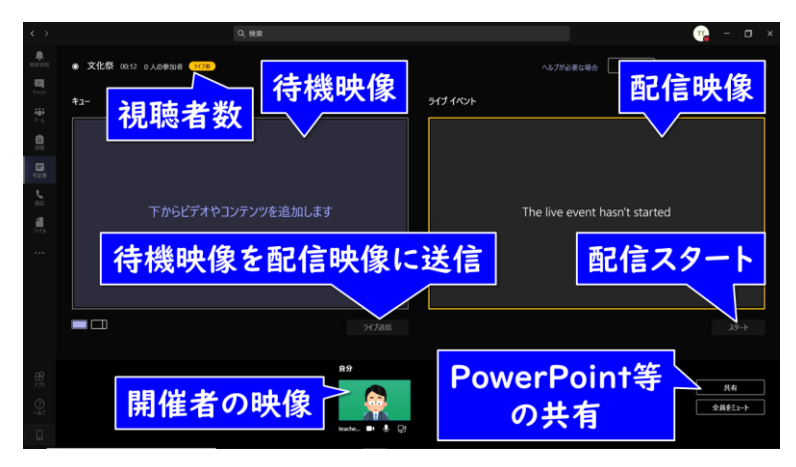

図 17. Teams ライブイベントの開催者配信画面

#### 4.発表者のパソコンからライブイベントに参加する ノブメモ

次に発表者のパソコンでも、[カメラ]と[マイク]をオンにして、 [今すぐ参加]をクリックします。すると開催者のパソコンの配信画 面下に、[発表者]の画面が表示されます(図 18)。

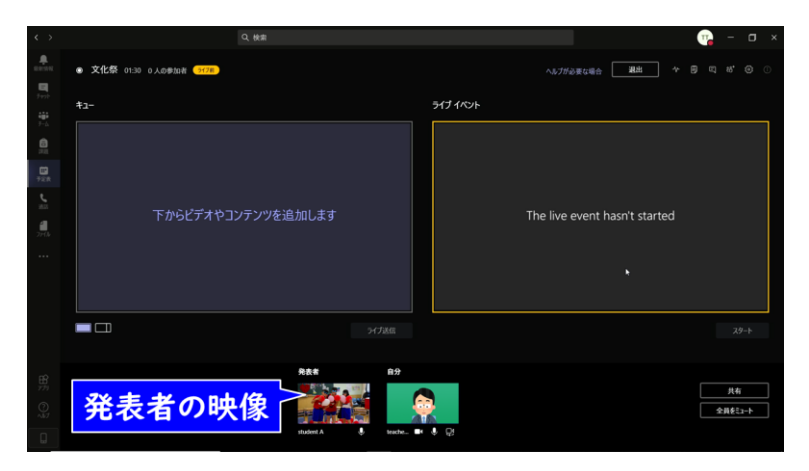

図 18. 発表者がライブイベントに参加した状態

#### 5.行事のタイトルやプログラムのデータを配信できるようにする

次に、あらかじめ用意しておいた行事のタイトルやプログラムを Teams から配信できるようにします。ここでは PowerPoint の スライドを共有する方法を紹介しますが、他のアプリのデータも同 様の操作で行います。

まず表示したい行事の PowerPoint データを開き、スライドシ ョーを実行しておきます(図 19)。

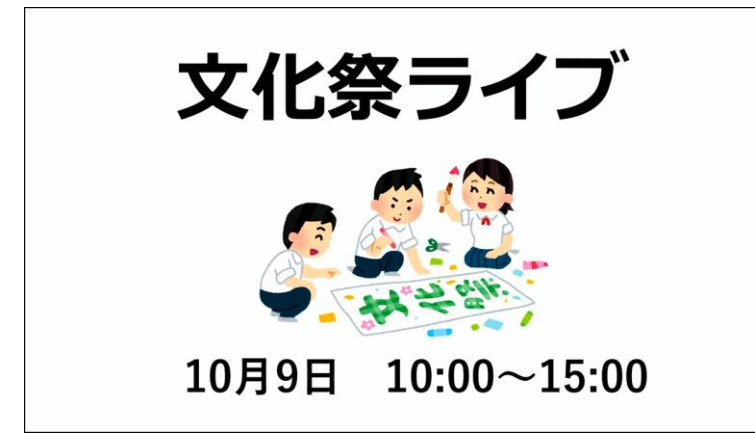

図 19. PowerPoint のスライドショーを実行

PowerPoint でタイトルやプロ グラム以外に、文化祭の出し物 の詳細情報などのスライドを複 数用意して、切り替えることもで きます。

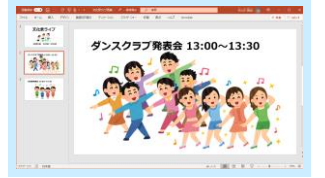

スライドショーを実行した状態で、Teams の配信画面にある ノ メモ [共有]をクリックします(図 20)。

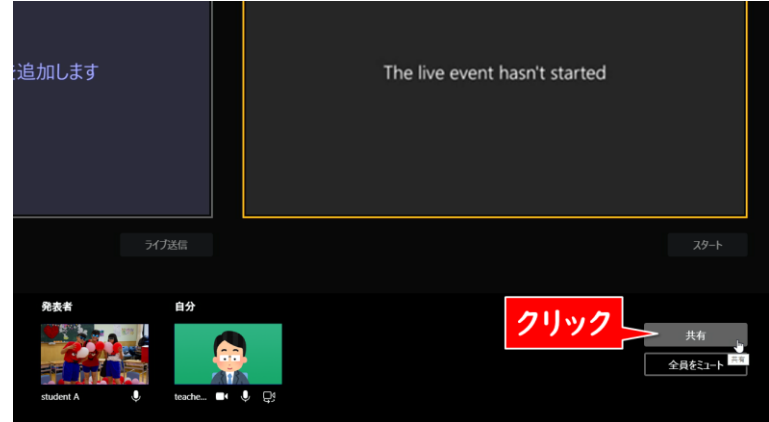

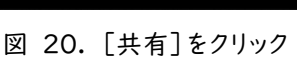

すると、配信で共有できるアプリや画面のサムネイルが表示され るので、表示したい PowerPoint スライドショーをクリックします (図 21)。

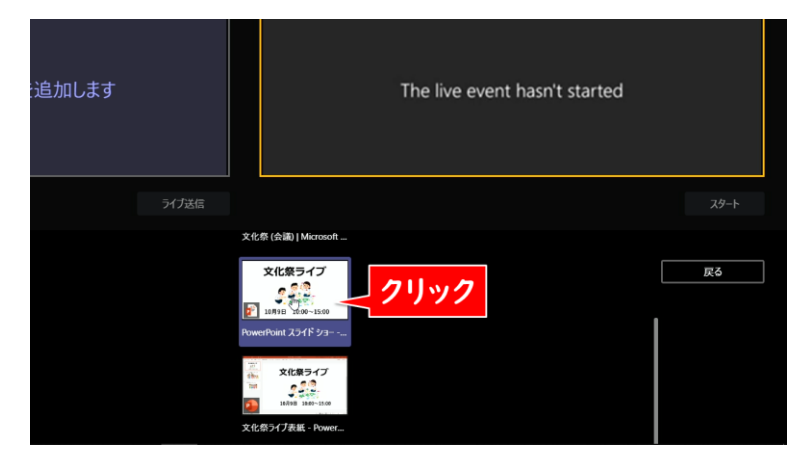

図 21. PowerPoint スライドショーをクリック

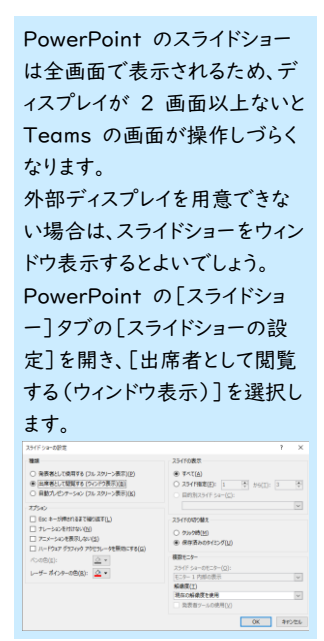

画面下の[コンテンツ]に選択した PowerPoint のスライドシ ノ メモ ョーが表示されていることを確認します(図 22)。

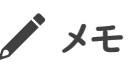

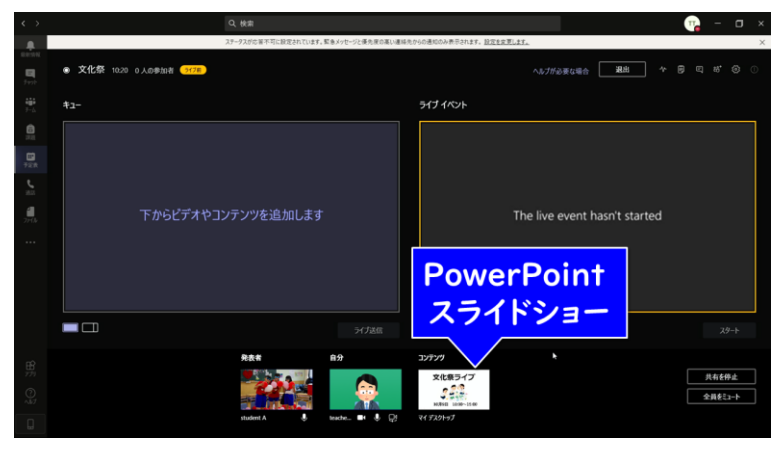

図 22. [コンテンツ]に PowerPoint スライドショーが表示さ れた

#### 6.[キュー]に行事のタイトル画面を配置する

画面下の[コンテンツ]をクリックして、左側の[キュー]にコンテ ンツの映像を配置します(図 23)。

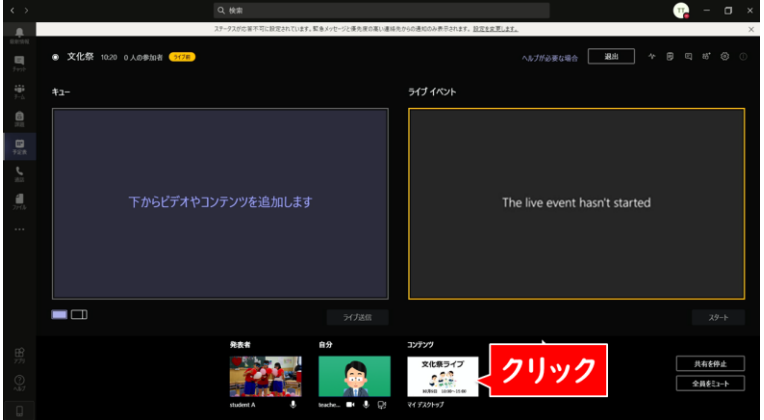

図 23. [キュー]に[コンテンツ]の映像が表示される

#### 7.[ライブイベント]に[キュー]の映像を送る ノンダ メチ

次に[ライブ送信]をクリックして、右側の[ライブイベント]に[キ ュー]の映像を送ります(図 24)。

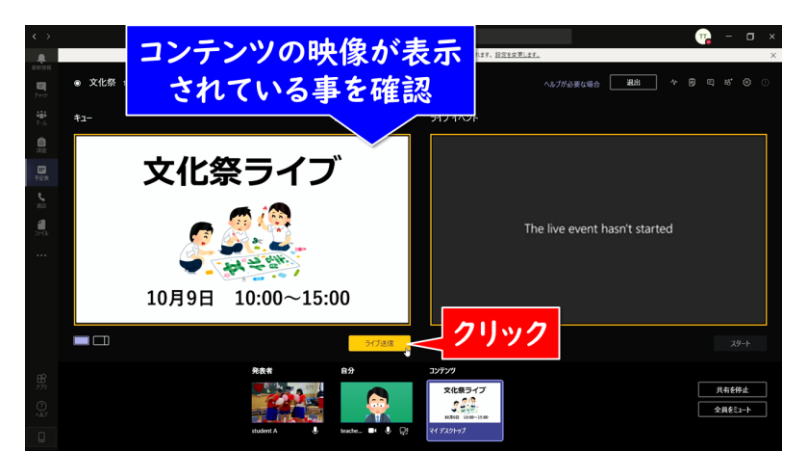

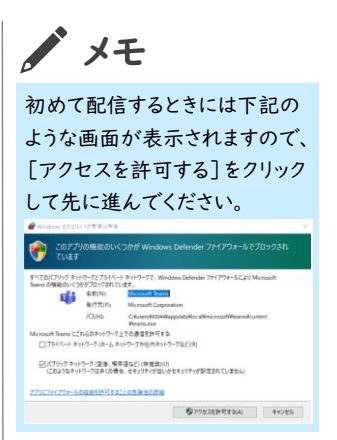

図 24. [ライブイベント]に[キュー]の映像が表示される

#### 8.配信を開始する

[ライブイベント]の映像がきちんと表示されていることを確認し たら、[スタート]をクリックします(図 25)。

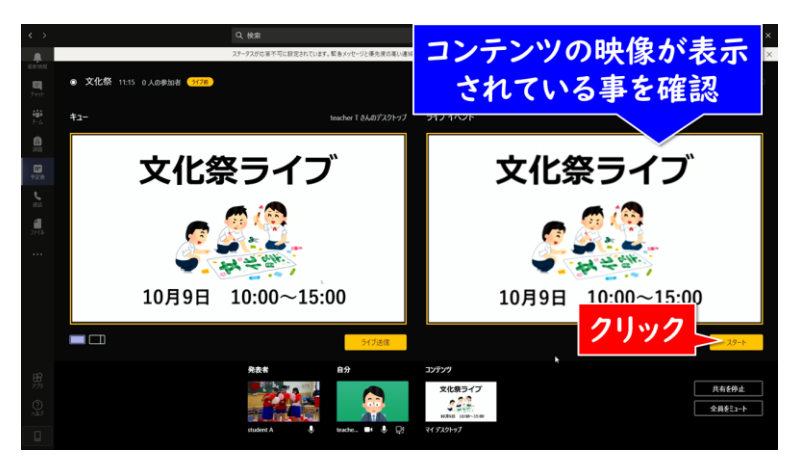

図 25. [スタート]をクリック

【注意】 1 度[スタート]を押して配信を 始めてしまうと、同じ URL リン クで二度と配信ができなくなっ てしまいます。 テスト配信をしたい場合は、本番 用のライブイベントを使わず、テ スト専用に別途ライブイベントを 用意しましょう。

確認メッセージが表示されます。これ以降は途中で一時停止を プメモ することはできず、ライブイベントを終了するまで映像が配信され 続けます。よく確認してから、[続行]をクリックして配信を開始しま しょう(図 26)。

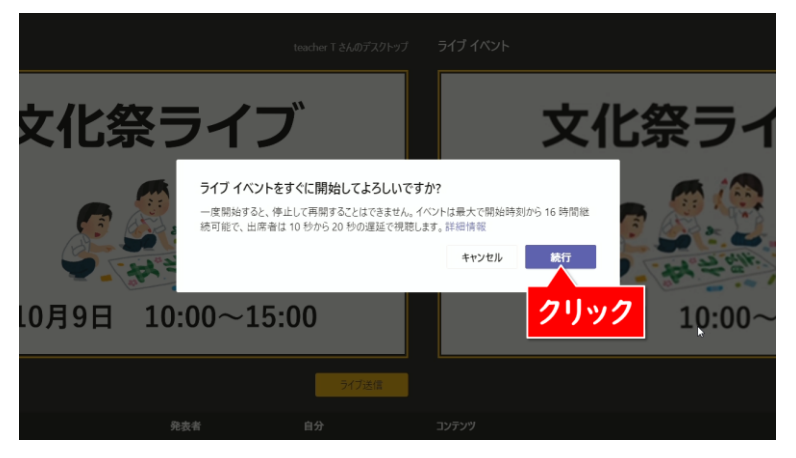

図 26. ライブイベント開始の確認

配信が開始されました。ライブ配信が開始されると、[ライブイベ ント]が赤枠で囲まれ、下のボタンが[終了]に変わります(図 27)。

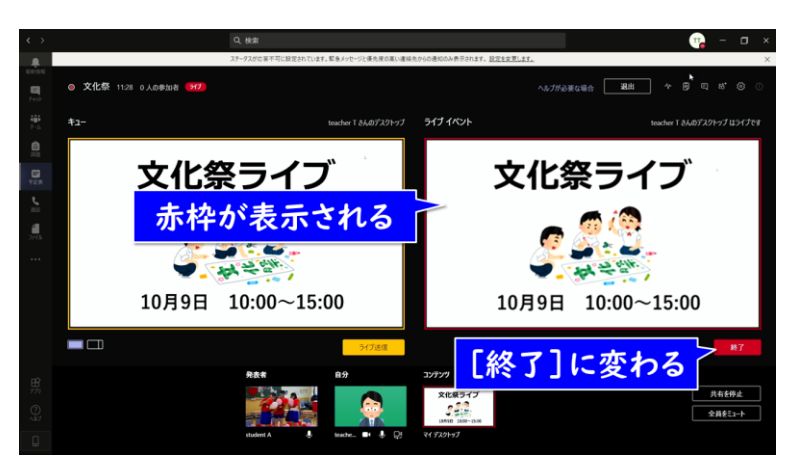

図 27. 配信開始

【注意】

ライブイベントは十数秒程度遅 延して配信されます。すぐに配信 画面が表示されない場合でも、 しばらく待ってみましょう。 時間通り配信が始められないこ とで慌てないように、行事の開始 時間の数分前から配信を開始 し、会場の様子を映しておくとよ いでしょう。

## 9.正しく配信されていることを確認する インスティング メモ

配信をしているパソコンでは、実際に視聴している映像や音声 が正しく表示されているかを確認することができません。「③参加 者に知らせる」で確認できる視聴用の URL を、配信とは別のパ ソコンやスマートフォン・タブレットなどで表示して、常に確認しまし ょう。また、本番前のリハーサルなどの際に以下の点を確認し、事 前に対策をしておきましょう。

#### よくある配信トラブルと対策

- ・ 音声が再生されていない Teams のマイク設定が正しいか、会場の音が小さすぎない かなどを確認しましょう。
- ・ 映像が動かない、表示されていない Teams 上の[ライブイベント]で正しく表示されているか、イ ンターネット回線に正しく接続できているかなどを確認しまし ょう。
- ・ 映像が頻繁に途切れる、画質が粗い 配信パソコンか視聴端末、いずれかのネットワーク接続が不 安定か、速度が足りていない可能性があります。

### 10.チャットで開催者と発表者が打合せをする ノブメモ

Teams には配信の関係者間で連絡を取り合う、専用のチャッ ト機能があります。これを使って、離れた場所にいる開催者と発表 者が画面切り替えのタイミングを申し合わせることができます。

画面右上のメニューにある[開催者・発表者専用チャット]をクリ ックします(図 28)。

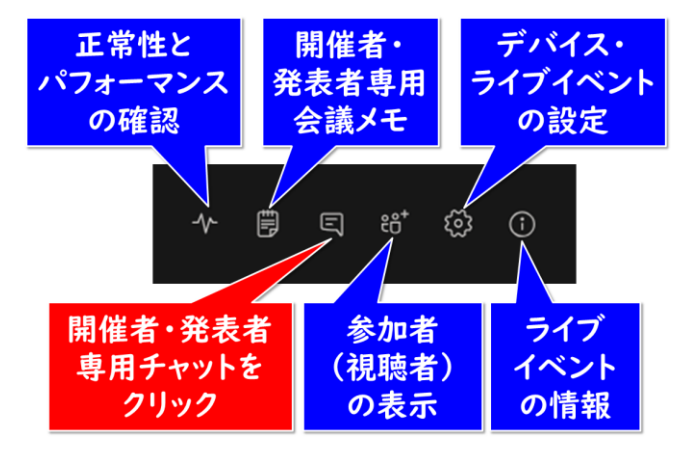

図 28. 開催者・発表者専用チャット

画面右側に[会議チャット]が開きますので、通常のチャットと同 じ感覚で打合せができます(図 29)。ライブ中も会議チャットはず っと開いたままにして、連絡を取り合うとよいでしょう。

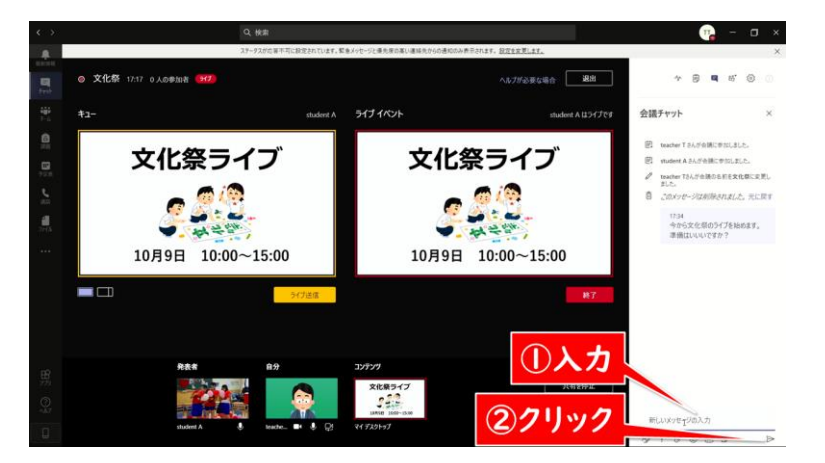

図 29. 画面右側に[会議チャット]が開く

#### 11.ライブ映像の切り替え スコンクリック マングリスト おおし すいえん メチ

配信する映像を切り替える場合は、切り替えたいカメラの映像を ダブルクリックして一旦[キュー]に表示してから、[ライブイベント] に送ることで切り替えられます。

たとえば、開催者のカメラに切り替えたい場合は、まず「自分] (開催者)をクリックして[キュー]に表示します(図 30)。

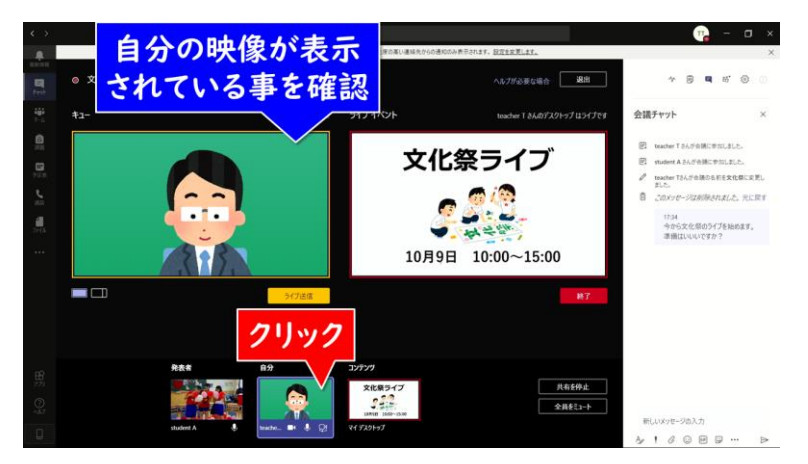

図 30. [自分](開催者)のカメラの映像を[キュー]に表示する

[ライブ送信]をクリックし、[キュー]に表示された[自分]の映 像を[ライブイベント]に表示させます。これで[自分](開催者)の カメラの映像が配信されました(図 31)。

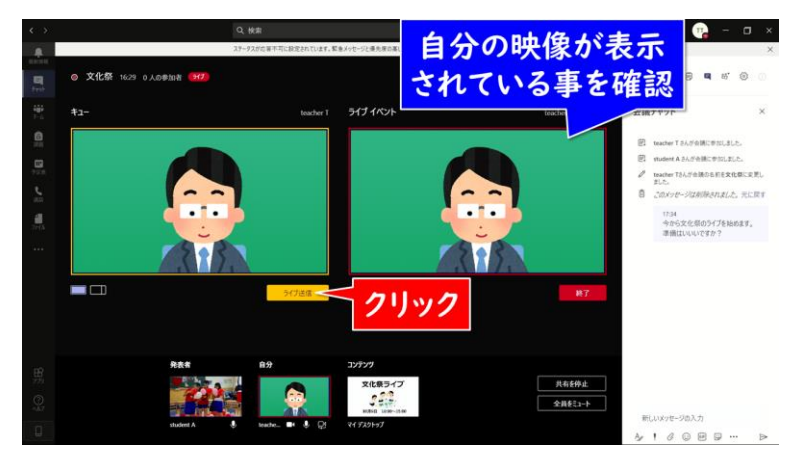

図 31. [自分](開催者)の映像が配信された

PowerPoint のスライドの切り 替えは、Teams ではなく PowerPoint のスライドショー を操作して行います。表示したい スライドに切り替えたら、Teams で[コンテンツ]の映像をクリック して[キュー]に表示されたこと を確認してから[ライブ送信]を クリックします。

発表者の映像に切り替える場合も同様です。まず[発表者]をク ノ メモ リックして[キュー]に表示します(図 32)。

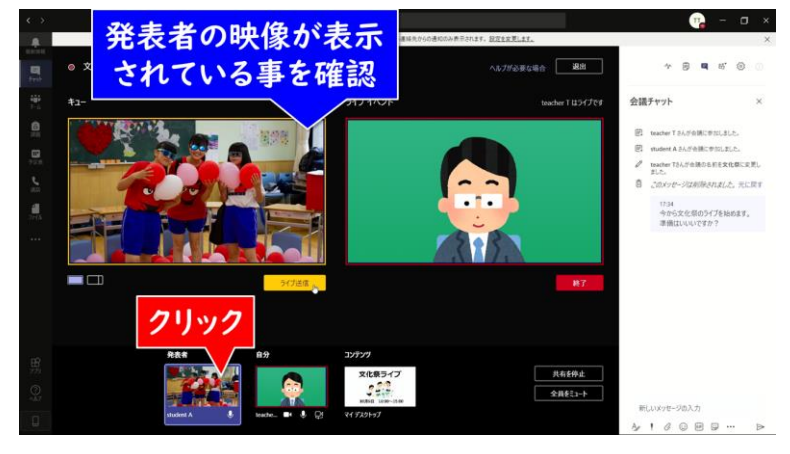

図 32. [発表者]のカメラの映像を[キュー]に表示する

[ライブ送信]をクリックし、[キュー]に表示された[発表者]の 映像を[ライブイベント]に表示させます。これで[発表者]のカメラ の映像が配信されました(図 33)。

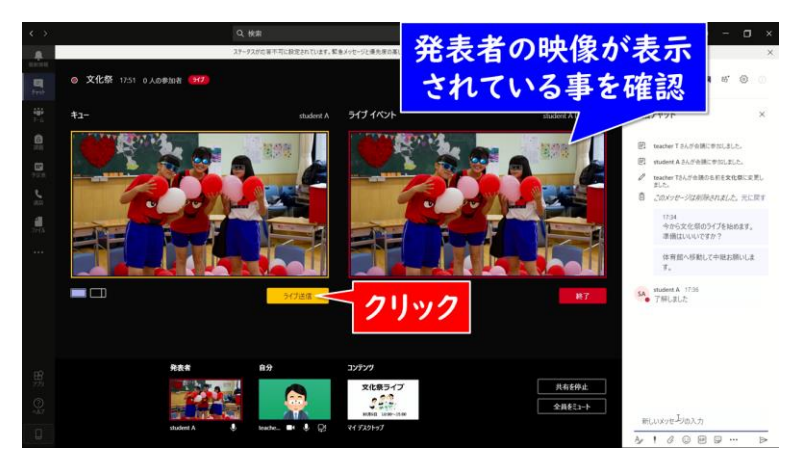

図 33. [発表者]の映像が配信された

このように、配信したい映像(「自分]・「発表者]・「コンテン ツ])をクリック→[キュー]に表示→[ライブ送信]をクリック→配 信映像切り替え、を繰り返しながら、行事の終了まで配信していき ます。

Teams ライブは、本書で解説し た要領で、開催者(自分)以外 に最大 9 人の発表者を追加で きます。慣れてきたら体育館など に複数のカメラを設置して切り 替えるという、テレビ局のような 臨場感あふれるライフ配信が実 現できます。 たとえば、開催者(自分)が司会 進行を務め、発表者 A と B

の映像を順に切り替える場合、 以下のような手順で操作します。

①[自分]をクリックして[キュ ー]に表示→[ライブ送信]をク リックして司会進行 ②司会中に[発表者]A をクリ ックして[キュー]に表示→司会 が話し終わったタイミングで[ラ イブ送信]をクリック ③[発表者]A の発表中に[発 表者]B をクリックして[キュー] に表示→[発表者]A の発表が 終わったタイミングで[ライブ送 信]をクリック

## 8.配信を終了する インタン インタン インタン アイエン しゅうしょう メモン

行事が終わって配信も終了したい場合は、[ライブイベント]の 右下の[終了]をクリックします(図 34)。

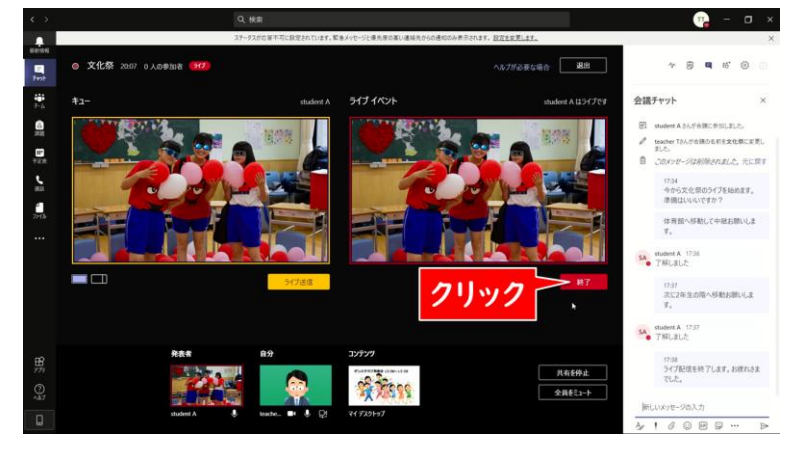

図 34. [終了]をクリック

下記のメッセージが表示されますので[ライブイベントを終了]を クリックします(図 35)。

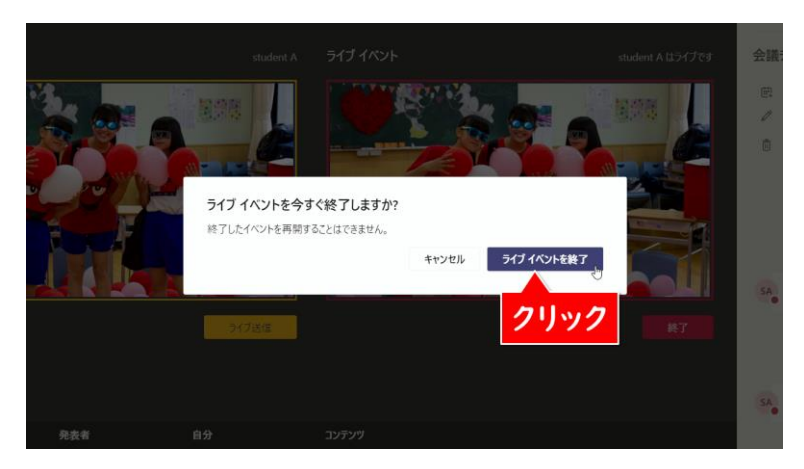

図 35. ライブイベント終了の確認

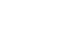

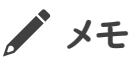

下記の画面(図 36)が表示されたら、[退出]をクリックして配  $\int$ メモ 信終了です。

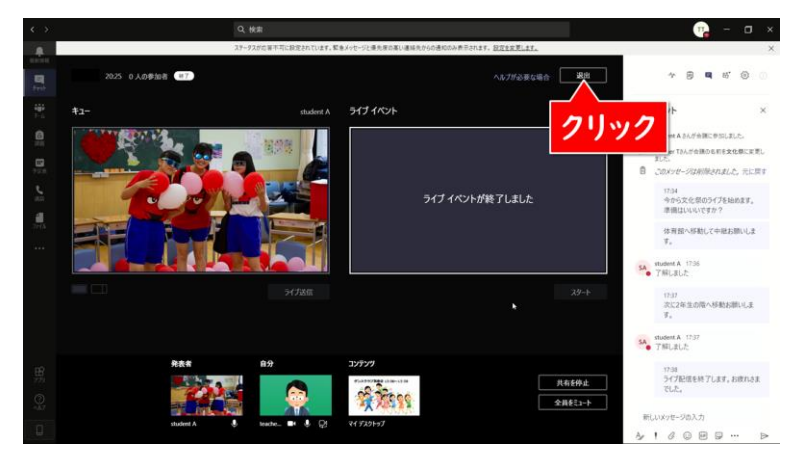

図 36. 配信終了